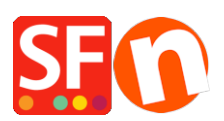

[Wissensdatenbank](https://shopfactory.deskpro.com/de/kb) > [Zahlungsmöglichkeiten](https://shopfactory.deskpro.com/de/kb/payment-settings) > ["Bezahlen mit Amazon" als](https://shopfactory.deskpro.com/de/kb/articles/setup-pay-with-amazon-as-payment-provider-in-my-shop) [Zahlungsanbieter in meinem Shop einrichten](https://shopfactory.deskpro.com/de/kb/articles/setup-pay-with-amazon-as-payment-provider-in-my-shop)

## "Bezahlen mit Amazon" als Zahlungsanbieter in meinem Shop einrichten

Merliza N. - 2023-08-09 - [Zahlungsmöglichkeiten](https://shopfactory.deskpro.com/de/kb/payment-settings)

## **Amazon Payments kann von Verkäufern und Händlern in den USA genutzt werden:**

**Amazon Pay ist ein Service, der Amazon-Kunden angeboten wird, und Sie können ihn überall dort nutzen, wo Sie ihn sehen - sei es durch Anklicken der Amazon Pay-Schaltfläche beim Bezahlen in Ihren bevorzugten Online-Shops oder durch die Verwaltung Ihrer Zahlungsarten in Ihrem Konto auf Amazon.com. Es gibt keine zusätzlichen Anmeldungen oder Anmeldungen. Ihre Transaktionen sind sicher, und alles kann in Ihrem Amazon-Konto nachverfolgt werden. Amazon Pay bringt das schnelle, sichere und vertraute Zahlungserlebnis von Amazon.com direkt auf Ihre Website. So können Amazon-Kunden in nur wenigen einfachen Schritten auf Ihrer Website einkaufen, ohne ein neues Konto erstellen zu müssen. Erhöhen Sie die Reichweite Ihrer Marke und gewinnen Sie Sicherheit durch erweiterten Schutz vor Betrug. Wenn Sie ein Amazon-Konto haben, können Sie "Amazon Pay" überall dort nutzen, wo Sie die Amazon Pay-Schaltfläche sehen. Klicken Sie beim Bezahlen einfach auf die Schaltfläche, um die bereits in Ihrem Amazon-Konto gespeicherten Informationen zu verwenden. Sie brauchen kein neues Konto zu erstellen oder sich an alte Passwörter zu erinnern.**

### **A) Händlerkontodetails für Pay with Amazon einrichten**

- Gehe zu <https://payments.amazon.com/home#signin>

- Klicken Sie auf die Schaltfläche "Anmelden" -> wählen Sie "Ich bin ein Händler" - "Weiter zur Anmeldung"

- Wählen Sie "Anmelden und Bezahlen mit Amazon".

# amazon payments

# Welcome! What product are you signing in for?

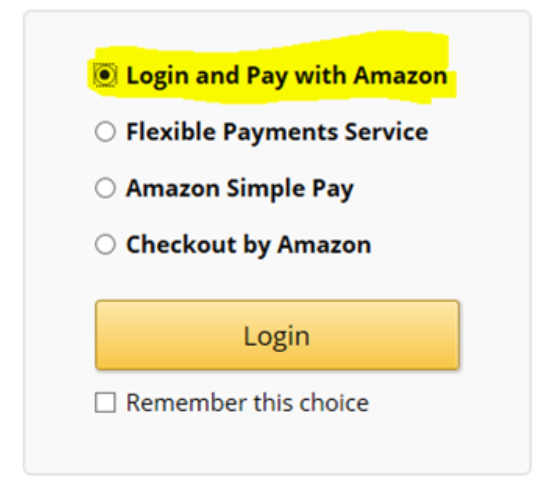

- Wählen Sie im Menü oben rechts in der Dropdown-Liste Amazon Payment Advanced (Sandbox View)

- OPTIONAL: Wählen Sie Menü INTEGRATION -> Testkonto -> Testbenutzer anlegen -> Sie können Ihre echte E-Mail verwenden, um Versandadresse und Zahlungsmethode zu erstellen.

- Klicken Sie auf das Menü INTEGRATION -> MWS Access Key

- Kopieren Sie Ihre Amazon-Händlerdaten: Verkäufer-ID, MWS-Geheimschlüssel, MWS-Zugangsschlüssel und Ihre Kunden-ID - diese Angaben werden verwendet, wenn Sie Pay with Amazon in Ihrem Shop einrichten

**WICHTIG:** Geben Sie die Informationen "Allowed Javascript Origins" und "Allowed Return URLs" unter "Web Settings" in Ihrer Amazon Seller Central App Console für Login with Amazon ein.

- Wählen Sie im Menü oben rechts aus der Dropdown-Liste "Login mit Amazon" aus.

- Im unteren Teil des Einrichtungsfensters sehen Sie "Web-Einstellungen".

- Klicken Sie auf die Schaltfläche EDIT

- Klicken Sie in das Feld "Allowed Return URLs" und geben Sie unsere URL ein:

#### **https://santu.com/ssl/amazon\_redirect.cgi**

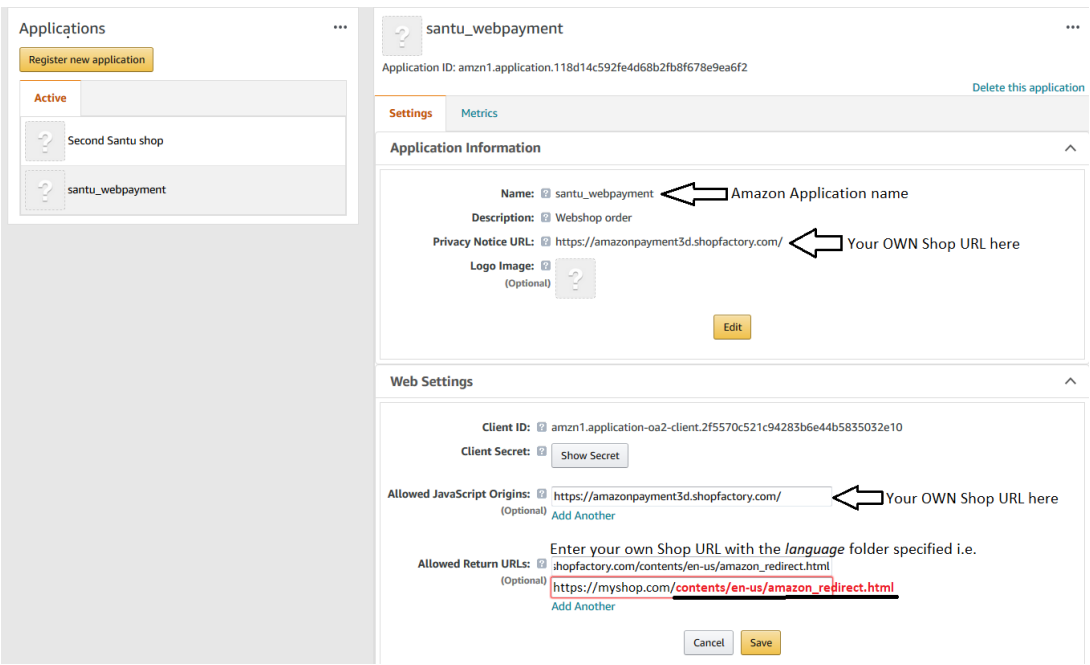

- Klicken Sie auf die Schaltfläche Speichern.

#### **B) "Mit Amazon bezahlen" als Zahlungsoption in ShopFactory einrichten**

- Öffnen Sie Ihren Shop in ShopFactory

- Klicken Sie auf das zentrale Dropdown-Menü -> Akzeptierte Zahlungsarten

- Markieren Sie "Mit Amazon bezahlen" in der Liste der Anbieter

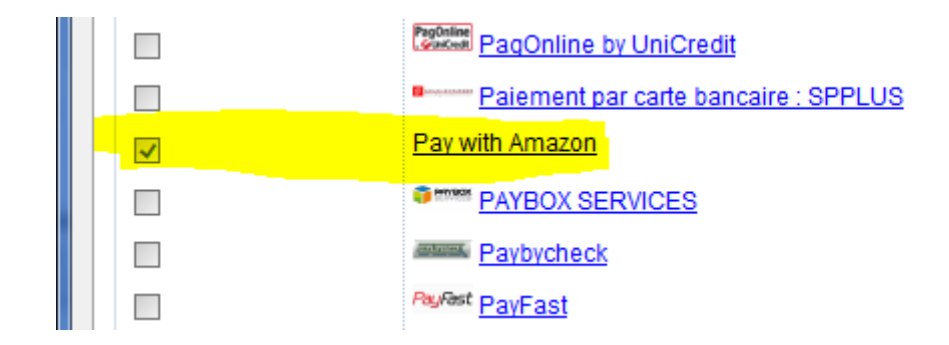

- Klicken Sie auf Weiter.
- Geben Sie Ihre Amazon-Händlerdetails ein:

Merchant ID – dies ist Ihre Verkäufer-ID

Secret Key – dies ist Ihr MWS-Geheimschlüssel

Access Key – dies ist Ihr MWS-Zugangsschlüssel

\*\*Kreuzen Sie das Kontrollkästchen "Test (Sandbox)" an, wenn sich Ihr Händlerkonto im Testmodus befindet - Zahlungstransaktionen werden an die Sandbox-Testumgebung weitergeleitet. Wenn Ihr Händlerkonto bei Amazon aktiv ist, lassen Sie dieses Kontrollkästchen unangetastet.

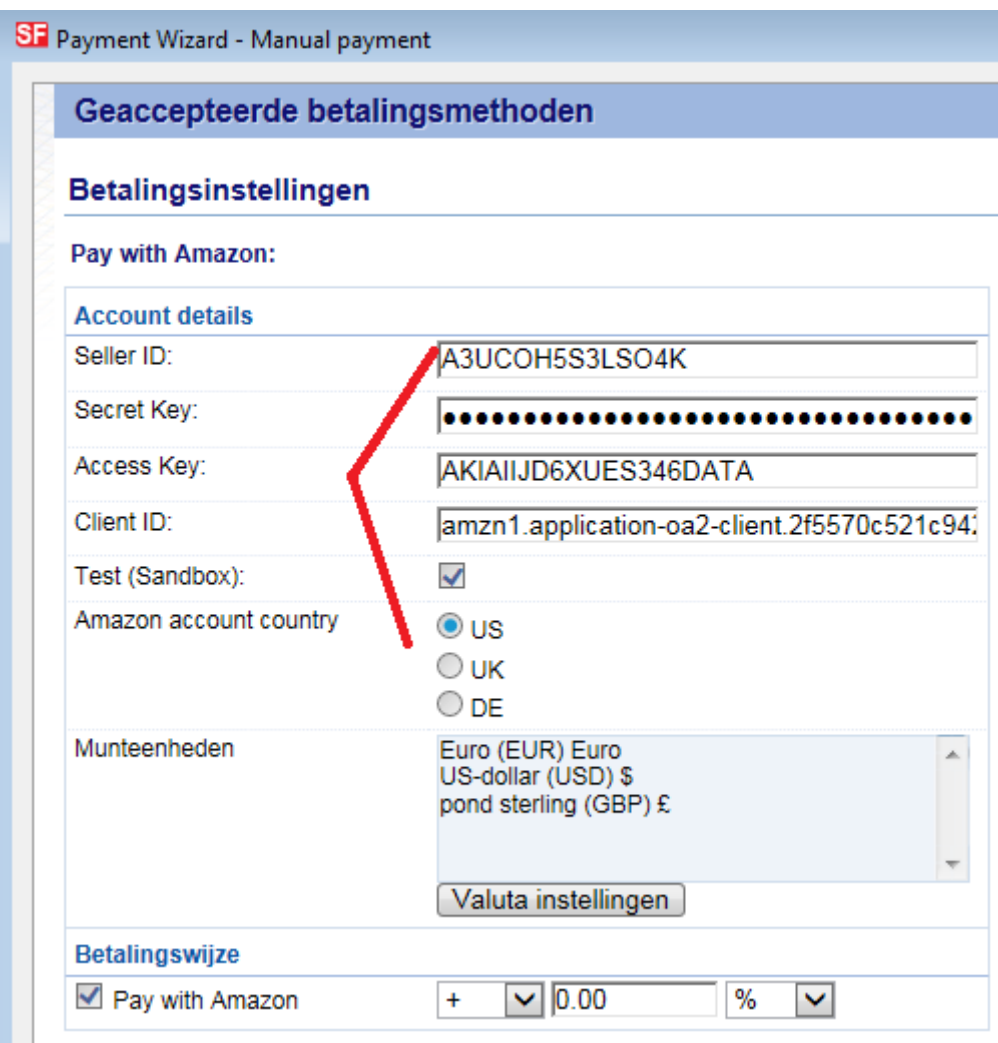

- Wählen Sie die Währungen aus, die Sie akzeptieren können, d.h. USD, GBP, und Euro

- Wählen Sie "Mit Amazon bezahlen" aus der Liste der Zahlungsarten aus

- Klicken Sie auf Weiter.
- Klicken Sie auf Beenden.